# **VMware Mirage Installation Guide**

Mirage 5.2

This document supports the version of each product listed and supports all subsequent versions until the document is replaced by a new edition. To check for more recent editions of this document, see<http://www.vmware.com/support/pubs>.

EN-001655-00

# **vm**ware<sup>®</sup>

You can find the most up-to-date technical documentation on the VMware Web site at:

<http://www.vmware.com/support/>

The VMware Web site also provides the latest product updates.

If you have comments about this documentation, submit your feedback to:

[docfeedback@vmware.com](mailto:docfeedback@vmware.com)

Copyright  $^\circ$  2009–2014 VMware, Inc. All rights reserved. [Copyright and trademark information](http://pubs.vmware.com/copyright-trademark.html).

**VMware, Inc.** 3401 Hillview Ave. Palo Alto, CA 94304 www.vmware.com

# **Contents**

#### [Mirage Installation 5](#page-4-0)

- **1** [Mirage System Components 7](#page-6-0)
- **2** [Planning the Mirage Deployment 11](#page-10-0) Op[erating System Requirements 11](#page-10-0) Ha[rdware Requirements 12](#page-11-0) Sof[tware Requirements 14](#page-13-0) Dat[abase Requirements 15](#page-14-0) Por[ts and Protocols Used by Mirage 15](#page-14-0)

#### **3** [Installing the Mirage System 17](#page-16-0)

Wo[rksheet for Installing the Mirage Management Server 19](#page-18-0) Ins[tall the Mirage Management Server 19](#page-18-0) Ins[tall a Mirage Server 20](#page-19-0) Ins[tall IIS 23](#page-22-0) Ins[tall the Web Manager 25](#page-24-0) Ins[tall the Mirage File Portal 25](#page-24-0) Ins[tall the Mirage Management Console 27](#page-26-0) Co[nnect the Console to the Mirage System 27](#page-26-0) Ins[talling the Mirage Gateway Server 27](#page-26-0) Ins[talling the Mirage Client 36](#page-35-0) Ins[tall the Mirage PowerCLI 38](#page-37-0) Ma[naging Mirage Software Licenses 39](#page-38-0) Co[nfigure the Environment for Endpoints 39](#page-38-0)

[Index 41](#page-40-0)

VMware Mirage Installation Guide

# <span id="page-4-0"></span>**Mirage Installation**

The *VMware Mirage Installation Guide* provides information about how to install and deploy the Mirage components and prepare the system to centralize endpoint devices.

Installing the system involves installing the Mirage Management server, console, and server components, and associated applications that facilitate, for example, file portal access.

## **Intended Audience**

This information is intended for anyone who wants to install Mirage. The information is written for experienced Windows system administrators who are familiar with typical Windows Data Center environments such as Active Directory, SQL, and MMC.

VMware Mirage Installation Guide

# <span id="page-6-0"></span>**Mirage System Components**

Mirage software centralizes the entire desktop contents in the data center for management and protection purposes, distributes the running of desktop workloads to the endpoints, and optimizes the transfer of data between them.

The Mirage components integrate into a typical distributed infrastructure, with the following relationships between the system components:

- Mirage clients connect to a Mirage server, either directly or through a load balancer.
- The administrator connects to the system through the Mirage Management server.
- n Mirage servers and the Mirage Management server share access to the back end Mirage database and storage volumes. Any server can access any volume.

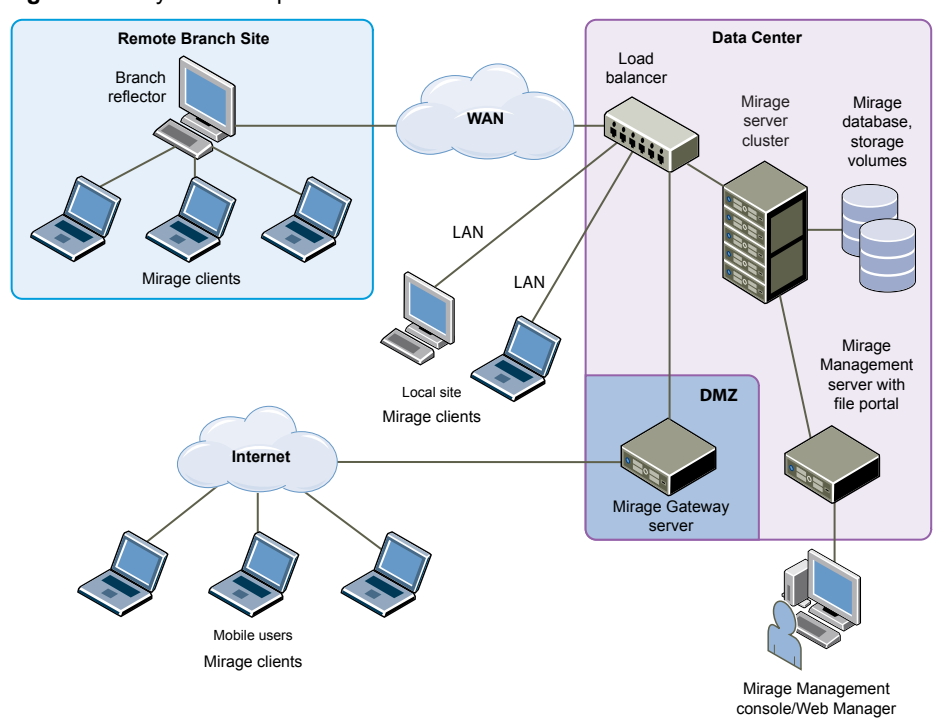

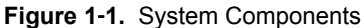

## **Mirage Client**

The Mirage client software runs on the base operating system and makes sure the images at the endpoint and the CVD are synchronized. The client does not create or emulate a virtual machine. No virtual machines or hypervisors are required. The Mirage client software can run on any Type 1 or Type 2 hypervisor.

## **Mirage Management Server**

The Mirage Management server, located in the data center, is the component that controls and manages the Mirage server cluster.

## **Mirage Management Console**

The Mirage Management console is the graphical user interface used for scalable maintenance, management, and monitoring of deployed endpoints.

The administrator can use the Mirage Management console to configure and manage Mirage clients, base layers, app layers, and reference machines. The administrator uses the Mirage Management console to update and restore CVDs.

## **Mirage Web Manager**

The MirageWeb Manager lets help desk personnel respond to service queries, and lets the Protection Manager role ensure that user devices are protected. The Web Manager mirrors Mirage Management console functionality. For more information, see the *VMware Mirage Web Manager Guide*.

## **Mirage Server**

The Mirage servers, located in the data center, synchronize data between the Mirage client and the datacenter. The Mirage servers also manage the storage and delivery of base layers, app layers, and CVDs to clients, and consolidate monitoring and management communications. You can deploy multiple servers as a server cluster to manage endpoint devices for large enterprise organizations. It is good practice to keep the server on a dedicated machine or a virtual machine. However, a server can run on the same machine as the Mirage Management server.

The server machine must be dedicated for the Mirage server software to use. The server machine must not be used for other purposes.

## **Centralized Virtual Desktop**

CVDs represent the complete contents of each PC. This data is migrated to the Mirage server and becomes the copy of the contents of each PC. You use the CVD to centrally manage, update, patch, back up, troubleshoot, restore, and audit the desktop in the data center, regardless of whether the endpoint is connected to the network. A CVD comprises several components.

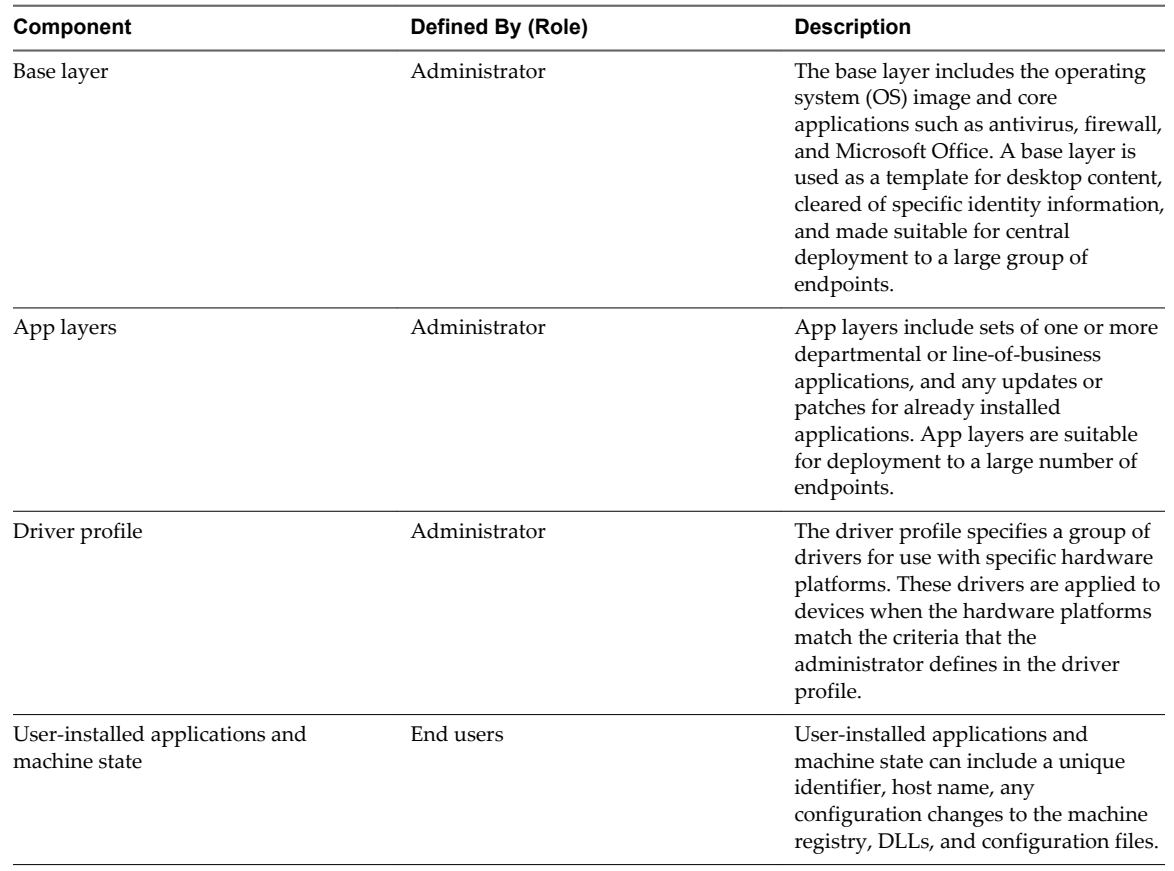

#### **Table 1**‑**1.** CVD Components

## **Mirage Reference Machine**

A Mirage reference machine is used to create a standard desktop base layer for a set of CVDs. This layer usually includes OS updates, service packs, patches, corporate applications for all target end users to use, corporate configurations, and policies. A reference machine is also used to capture app layers, which contain departmental or line-of-business applications and any updates or patches for already installed applications.

You can maintain and update reference machines regularly over the LAN or WAN, using a Mirage reference CVD in the data center. You can use the reference CVD at any time as a source for base and app layer capture.

## **Mirage Branch Reflector**

A Mirage branch reflector is a peering service role that you can enable on any endpoint device. A branch reflector can then serve adjacent clients in the process of downloading and updating base or app layers on the site, instead of the clients downloading directly from the Mirage server cluster. A branch reflector can significantly reduce bandwidth use in several situations, such as during mass base or app layer updates. The branch reflector also assists in downloading hardware drivers.

## **Mirage File Portal**

End users can use appropriate Mirage login credentials and the Mirage file portal to access their data from any Web browser. The front-end component for the file portal runs on any server machines that have IIS 7.0 or later installed. The back-end component runs on the Management server.

## **Distributed Desktop Optimization**

The Distributed Desktop Optimization mechanism optimizes transport of data between the Mirage server and clients, making the ability to support remote endpoints feasible regardless of network speed or bandwidth. Distributed Desktop Optimization incorporates technologies that include read-write caching, file and block-level deduplication, network optimization, and desktop streaming over the WAN.

## **Mirage Gateway Server**

The Mirage Gateway server is the secure gateway server that is deployed outside the Mirage data center environment, but should be within the datacenter. The Mirage Gateway server meets the enterprise security and firewall requirements and provides a better user experience for Mirage clients that access the Mirage servers through the Internet. The Mirage Gateway server seamlessly integrates with the Mirage system with minor modifications to the Mirage system and protocol.

# <span id="page-10-0"></span>**Planning the Mirage Deployment**

Deploying the Mirage system involves ensuring that various requirements of its hardware components, the Mirage Management server, Mirage Management console, Mirage server components, and associated software applications, are satisfied.

The Mirage components support a range of operating systems. Software, hardware, and database requirements apply to each component. The Mirage system and clients use default communication ports and protocols.

This chapter includes the following topics:

- "Operating System Requirements," on page 11
- ["Hardware Requirements," on page 12](#page-11-0)
- ["Software Requirements," on page 14](#page-13-0)
- *"Database Requirements,"* on page 15
- ["Ports and Protocols Used by Mirage," on page 15](#page-14-0)

## **Operating System Requirements**

Before you deploy Mirage, verify that the operating system requirements for each Mirage component that you install are satisfied.

| Component                | <b>Requirements</b>                                                                                                    |  |
|--------------------------|----------------------------------------------------------------------------------------------------|--|
| Mirage client            | Windows XP Professional with SP3, 32-bit<br>■<br>Windows Vista Business or Enterprise, 32-bit and 64-bit<br>п<br>Windows 7 Professional or Enterprise, 32-bit and 64-bit<br>Windows 8.0 and 8.1 Professional or Enterprise, 32-bit and 64-bit<br>Windows Embedded Point of Service (WEPOS)<br><b>IMPORTANT</b> Mirage only supports updating WEPOS to POSReady 2009 as part of<br>a base layer update procedure. |  |
| Mirage server            | Windows Server 2008 R2 Standard or Enterprise Edition, 64-bit<br>Windows Server 2012 Standard Edition, 64-bit<br>Windows Server 2012 R2 Standard or Datacenter Edition<br>Domain membership required.                                                                                                    |  |
| Mirage Management server | Windows Server 2008 R2 Standard or Enterprise Edition, 64-bit<br>Windows Server 2012 Standard Edition, 64-bit<br>Windows Server 2012 R2 Standard or Datacenter Edition<br>Domain membership required                                                                                                    |  |

**Table 2**‑**1.** Operating System Requirements for Mirage Components

| Component                 | <b>Requirements</b>                                                                                                    |  |
|---------------------------|----------------------------------------------------------------------------------------------------|--|
| Mirage file portal        | Windows Server 2008 R2 Standard or Enterprise Edition, 64-bit<br>■<br>Windows Server 2012 Standard Edition, 64-bit<br>Windows Server 2012 R2 Standard or Datacenter Edition<br>Domain membership required                                                                                                    |  |
| Mirage Web Manager        | Windows Server 2008 R2 Standard or Enterprise Edition, 64-bit<br>■<br>Windows Server 2012 Standard Edition, 64-bit<br>Windows Server 2012 R2 Standard or Datacenter Edition<br>Domain membership required                                                                                                    |  |
| Mirage Management console | Windows XP Professional with SP3, 32-bit<br>■<br>Windows Vista Business or Enterprise, 32-bit and 64-bit<br>■<br>Windows 7 Professional or Enterprise, 32-bit and 64-bit<br>Windows 8.0 and 8.1 Professional or Enterprise, 32-bit and 64-bit<br>■<br>Windows Server 2008 R2 Standard or Enterprise Edition, 64-bit<br>Windows Server 2012 Standard Edition, 64-bit<br>Windows Server 2012 R2 Standard or Datacenter Edition |  |
| Mirage reference machine  | Windows XP Professional with SP3, 32-bit<br>■<br>Windows 7 Professional or Enterprise, 32-bit and 64-bit<br>Windows 8.1 Professional or Enterprise, 32-bit and 64-bit<br>■                                                                                                    |  |
| Mirage Gateway server     | The Mirage Gateway server runs on the SUSE11 SP3 operating system. The OS is<br>deployed during the Mirage Gateway installation.                                                                                                    |  |

<span id="page-11-0"></span>**Table 2**‑**1.** Operating System Requirements for Mirage Components (Continued)

**NOTE** Windows XP Fast User Switching mode must be disabled if the computer is not an AD domain member.

## **Hardware Requirements**

Before you deploy Mirage, verify that the hardware requirements for each Mirage component that you install are satisfied.

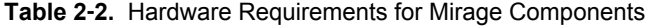

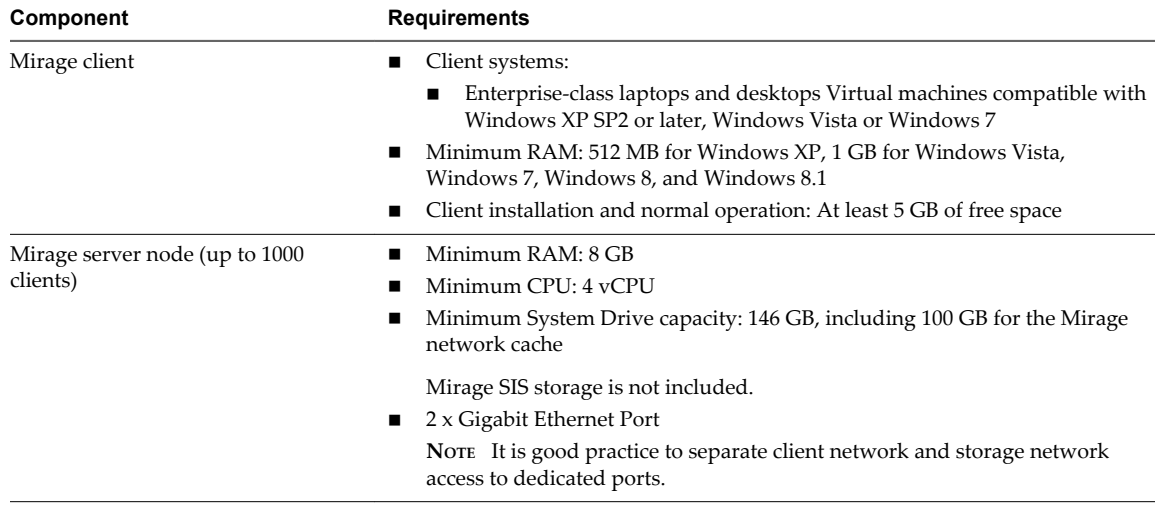

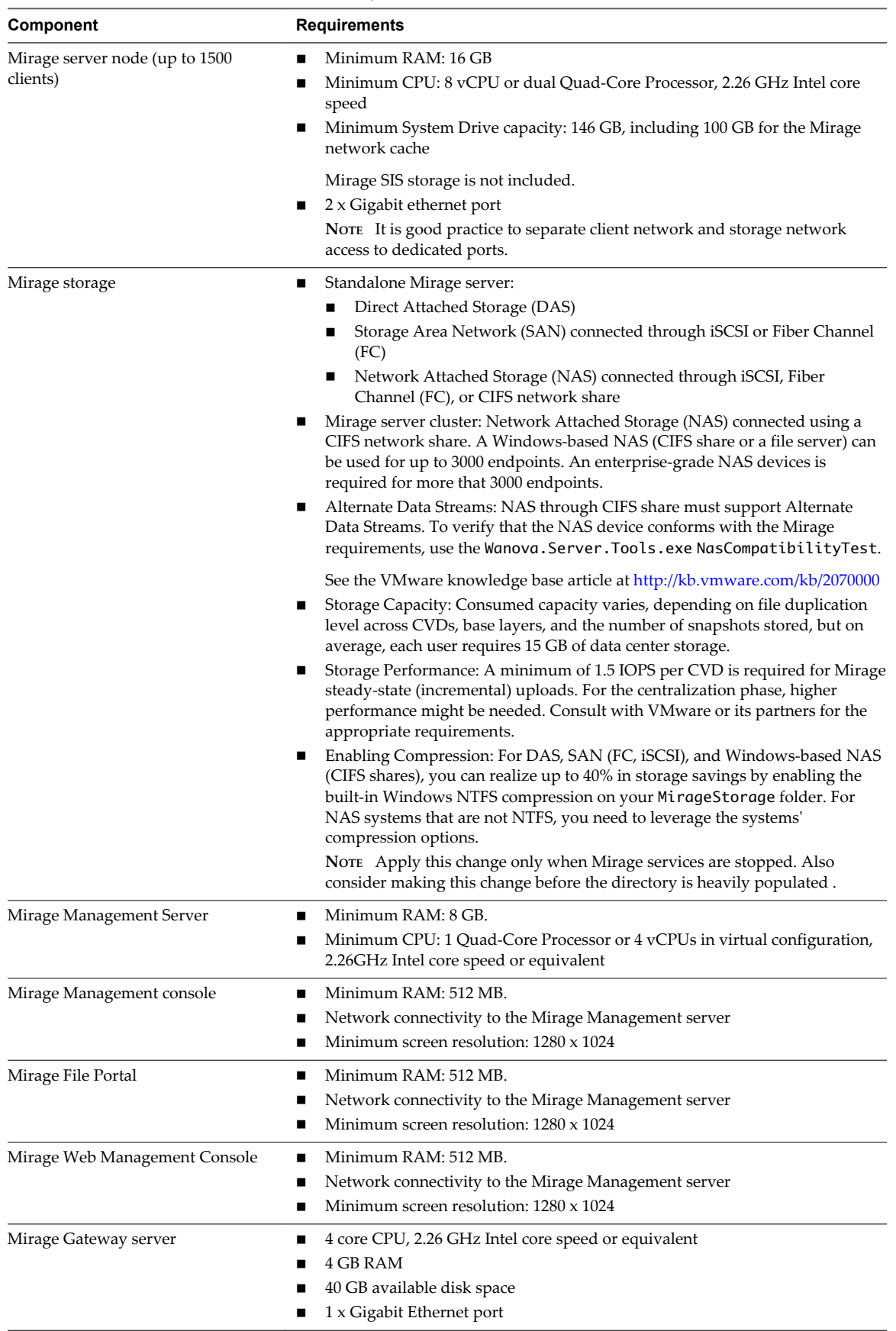

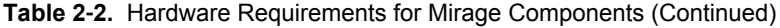

| Component                    | <b>Requirements</b>                                                                                    |  |
|------------------------------|----------------------------------------------------------------------------------------------------|--|
| Microsoft SOL Server 2012    | Use the recommended Microsoft Hardware and Software Requirements for<br>Installing SQL Server 2012.    |  |
| Microsoft SOL Server 2008 R2 | Use the recommended Microsoft Hardware and Software Requirements for<br>Installing SQL Server 2008 R2. |  |

<span id="page-13-0"></span>**Table 2**‑**2.** Hardware Requirements for Mirage Components (Continued)

## **Software Requirements**

Before you deploy Mirage, verify that the software requirements for each Mirage component that you install are satisfied.

| Component                 | <b>Requirements</b>                                                                                                    |  |  |
|---------------------------|----------------------------------------------------------------------------------------------------|--|--|
| Mirage client             | Microsoft .NET Framework version 3.5 SP1                                                                                                    |  |  |
| Mirage server             | Microsoft .NET Framework version 3.5 SP1 64-bit<br>For the file portal, an IIS 7.0 or later installation, the IIS 6 Management<br>Compatibility Role, and the ASP.NET feature. Both options are within the IIS<br>installation and are not selected by default.                                                                                                    |  |  |
| Mirage Management server  | Microsoft .NET Framework version 3.5 SP1 64-bit.                                                                                                    |  |  |
| Mirage Management console | Microsoft .NET Framework version 3.5 SP1<br>Microsoft Management Console version 3.0 or later                                                                                                    |  |  |
| Mirage reference machine  | Mirage client.<br>The OS and applications installed on the reference machine must use volume<br>licenses and be designed for multiuser and multimachine deployment.<br>Verify that the reference machine does not include the following items:<br>Applications that install and use hardware-specific licenses.<br>Applications that install and use local user accounts, local groups, or both.<br>Software that uses a proprietary update service. Such software must be<br>■<br>installed directly on endpoints. |  |  |
| Mirage file portal        | Microsoft IIS 7 or later<br>Microsoft .NET Framework version 3.5 SP1                                                                                                    |  |  |
| Mirage Web Manager        | Microsoft IIS 7.0 or later<br>Microsoft .NET Framework 4.0                                                                                                    |  |  |

**Table 2**‑**3.** Software Requirements for Mirage Components

## <span id="page-14-0"></span>**Database Requirements**

Before you deploy Mirage, verify that all database software requirements are satisfied.

**Table 2**‑**4.** Database Software Requirements for Mirage Components

| Component         | <b>Requirements</b>                                                                                                    |
|-------------------|----------------------------------------------------------------------------------------------------|
| Database software | Windows Installer 4.5 (MS KB942288) or later                                                                                                    |
|                   | Microsoft SQL Server 2012 64-bit SP1 Express, Standard, and Enterprise<br>editions                                                                                                    |
|                   | Microsoft SQL Server 2008 64-bit R2 Express, Standard, and Enterprise<br>editions                                                                                                    |
|                   | NOTE If you install SQL Server 2008 R2 on Windows Server 2012, you must<br>install Service Pack 1 or later.                                                                                                    |
|                   | MS SQL Server must be set up with Windows Authentication. The Windows<br>account used for installing Mirage must have dbcreator privileges, and the user<br>account running the Mirage server services must be configured with access<br>privileges to the Mirage database. |

#### **Database Sizing Requirements**

#### **Table 2**‑**5.** Mirage Database Sizing Guidelines

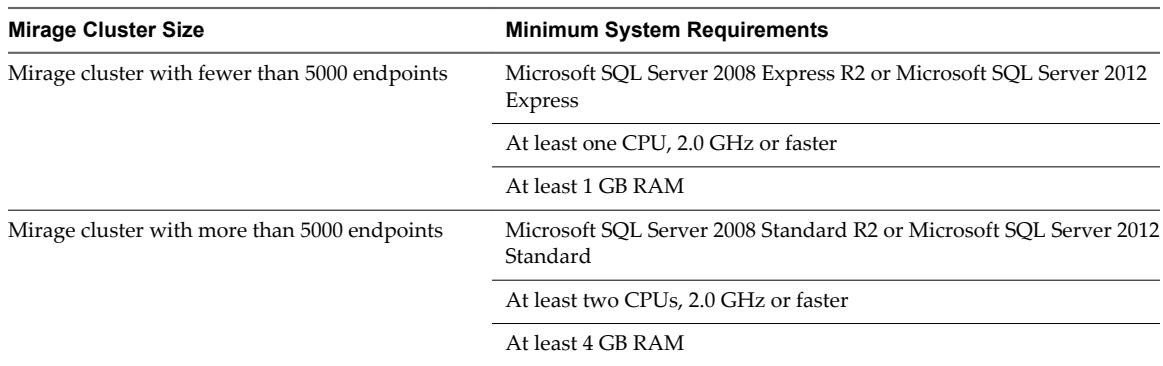

The database sizing requirements for Mirage are based on the Microsoft hardware and software requirements for installing SQL Server 2008 R2.

## **Ports and Protocols Used by Mirage**

The Mirage system and clients use default communication ports. Make sure that the correct ports and protocols are selected for the system.

The Mirage Management server and Mirage servers use external communications to communicate with the Mirage clients or the Mirage Management console, and internal communications to communicate with each other.

| Component                  | Commun<br>ications | Port | Protocol             | <b>Notes</b>                                                                                                    |
|----------------------------|--------------------|------|----------------------|----------------------------------------------------------------------------------------------------|
| Mirage service             | External           | 8000 | TCP/IP or<br>SSL/TLS | The only port required for communications between<br>Mirage clients and servers.<br>NOTE SSL/TLS is optional and can be enabled. See "Install"<br>the Server SSL Certificate," on page 21. |
| Mirage Branch<br>Reflector | External           | 8001 | TCP/IP               | Used for communication between the branch reflector and<br>the local peers at the remote site.                                                                                             |

**Table 2**‑**6.** Ports and Protocols for Mirage Components

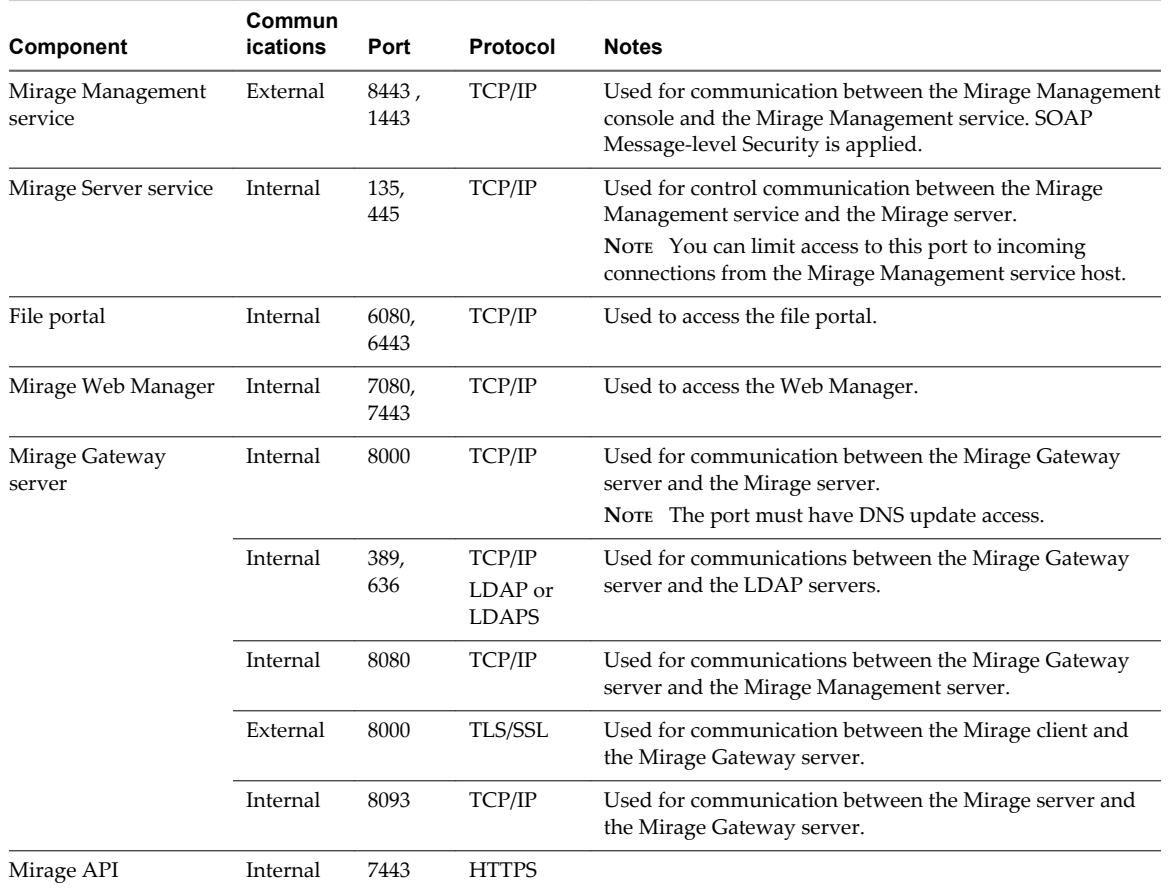

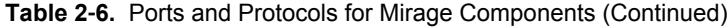

# <span id="page-16-0"></span>**Installing the Mirage System 3**

The Mirage deployment involves a number of components, which you must install in a specific order.

#### **Prerequisites**

- Verify that all hardware and software prerequisites are fulfilled.
- Verify that you have a valid license for the system.
- Verify that the latest version of the Mirage software is downloaded from the support site.
- Verify that the SQL server is installed and reachable. The SQL browser service must be started to allow remote connections. Verify that firewall settings allow remote connections on the SQL server host.
- Prepare the required database information, or install a new database instance to use with Mirage.
- n Verify that antivirus software running on the server machine excludes Mirage server folders and processes from scanning.
	- n Server folders, including the Mirage storage directory folder and the local cache directory, for example, C:\ProgramData\Wanova Mirage\LocalCache.
	- Server processes, for example, Wanova.Server.Service.exe.
- You must have **dbcreator** privileges to create the Mirage database in the SQL express database. If you do not have these privileges, ask the database administrator to create the database and then designate you as the database creator.

#### **Procedure**

1 [Worksheet for Installing the Mirage Management Server on page 19](#page-18-0)

When you install the Mirage Management server, the installation wizard prompts you to configure certain options. You must prepare your configuration options before you install the Management server.

2 [Install the Mirage Management Server on page 19](#page-18-0)

The Mirage Management server is the component that controls and manages the Mirage server cluster.

3 [Install a Mirage Server on page 20](#page-19-0)

The Mirage server manages the storage and delivery of base and app layers and CVDs to clients, and consolidates monitoring and management communications. After you install and license the Mirage Management server, you can install Mirage servers.

4 [Install IIS on page 23](#page-22-0)

You must install Windows Internet Information Services (IIS) 7.0 before installing the Mirage file portal or the Mirage Web Manager.

5 [Install the Web Manager on page 25](#page-24-0)

You install the Mirage Web Manager using the Web Manager .msi file provided in the installation package.

6 [Install the Mirage File Portal on page 25](#page-24-0)

Install the Mirage file portal so that end users can view files in their CVD snapshots from a Web browser. End users can access the file portal with the appropriate login credentials.

7 [Install the Mirage Management Console on page 27](#page-26-0)

The Mirage Management console is the graphical user interface used to perform scalable maintenance, management, and monitoring of deployed endpoints. The Management console is built as a Microsoft Management Console version 3.0 snap-in.

8 [Connect the Console to the Mirage System on page 27](#page-26-0)

After you install the Mirage Management console, you can connect the console to the Mirage system.

9 [Installing the Mirage Gateway Server on page 27](#page-26-0)

The Mirage Gateway server is a secured gateway server that is deployed outside the Mirage data center environment.

10 [Installing the Mirage Client on page 36](#page-35-0)

You can install the Mirage client installer using the Mirage Management console. Administrators can also push out the client installer silently, without disturbing user operations, by using command-line arguments.

11 [Install the Mirage PowerCLI on page 38](#page-37-0)

VMware Mirage PowerCLI provides an easy-to-use Windows PowerShell interface for command-line access to administration tasks.

12 [Managing Mirage Software Licenses on page 39](#page-38-0)

The Mirage Management server requires a license. The license file enforces the number of CVDs that you can run on your system and the duration of the license agreement.

13 [Configure the Environment for Endpoints on page 39](#page-38-0)

Before you can attach endpoints to your system, you need to perform a minimum configuration, which includes configuring the Web URL for the file portal, importing USMT settings, and performing domain joining operations.

## <span id="page-18-0"></span>**Worksheet for Installing the Mirage Management Server**

When you install the Mirage Management server, the installation wizard prompts you to configure certain options. You must prepare your configuration options before you install the Management server.

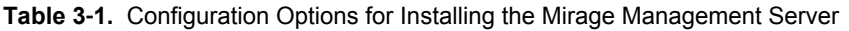

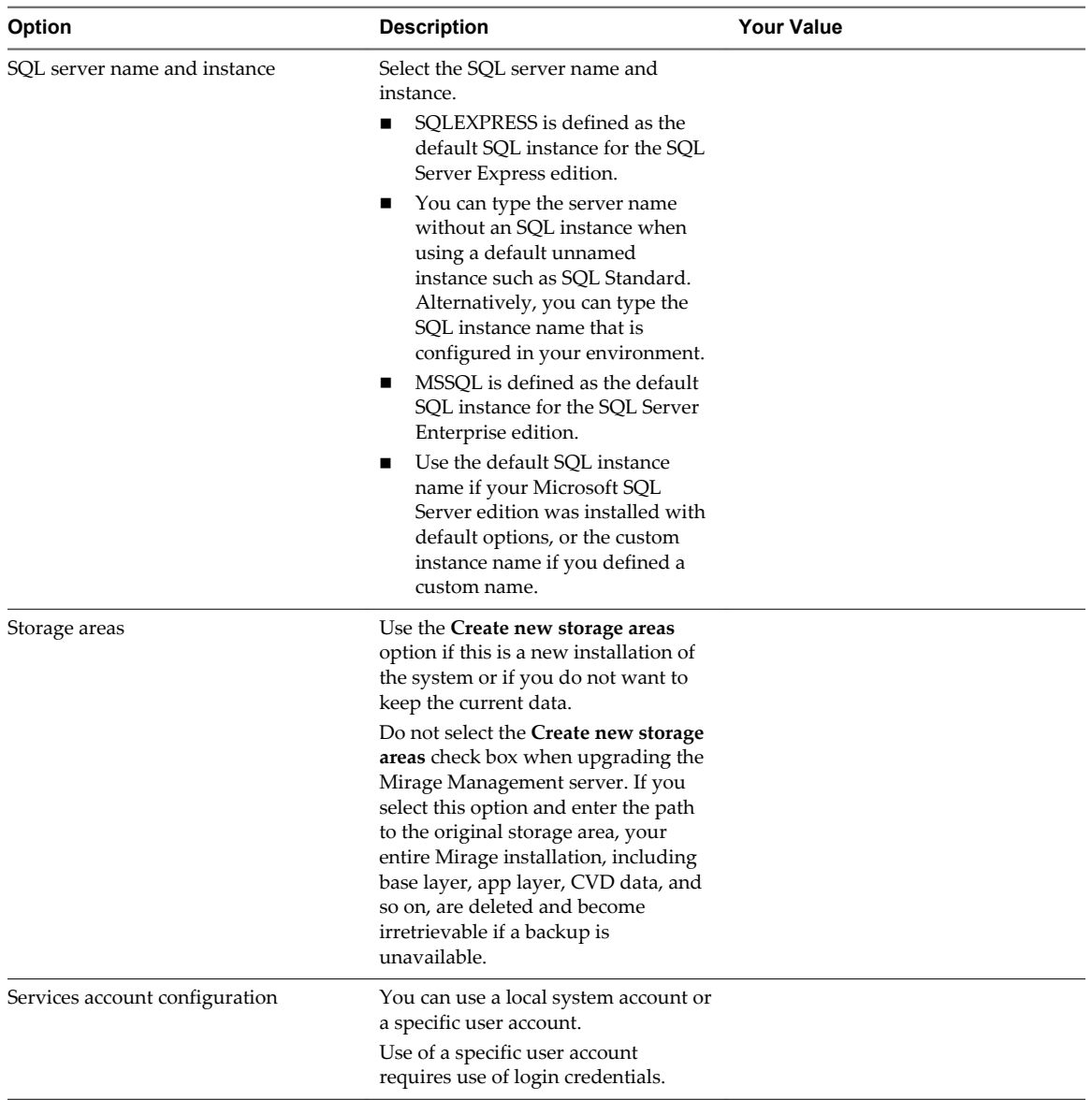

## **Install the Mirage Management Server**

The Mirage Management server is the component that controls and manages the Mirage server cluster.

In the installation process you are prompted to join the VMware Customer Experience Improvement Program (CEIP). If you join CEIP, the CEIP tool collects technical data from the Mirage database and log files, and sends the data to VMware on a daily basis. Before the data is sent to VMware, it is deidentified and encrypted in your systems or servers. If you do not join CEIP during the Mirage Management server installation, you can join CEIP by updating the CEIP settings in the Web Manager. See the *VMware Mirage Web Manager Guide*.

<span id="page-19-0"></span>The .msi installation file is located in the Mirage installation package.

#### **Prerequisites**

Verify that the following conditions are in place.

- You have **db\_creator** privileges on the SQL Server.
- You have **dbo** permissions on the MirageDB databasee.
- n The relevant software requirements are met. See ["Software Requirements," on page 14](#page-13-0)

#### **Procedure**

- 1 Double-click the mirage.management.server.64x.msi file to start the installation wizard.
- 2 Follow the prompts to install the Mirage Management server.

Use the configuration information that you gathered in the worksheet.

The Mirage Management server is installed.

#### **What to do next**

- Set the SQL server recovery model to simple.
- You can install a Mirage server. See "Install a Mirage Server," on page 20.
- If you plan to use Mirage PowerCLI, you must enable the WCF HTTP Activation Feature in Windows Server 2008 R2 and Windows Server 2012. See the *VMware Mirage API Programming Guide*.

## **Install a Mirage Server**

The Mirage server manages the storage and delivery of base and app layers and CVDs to clients, and consolidates monitoring and management communications. After you install and license the Mirage Management server, you can install Mirage servers.

You can deploy multiple servers as a server cluster to manage endpoint devices for large organizations. With multiple servers and storage volumes, enterprise organizations can store, manage, and protect enduser device data for large numbers of managed endpoint devices. For more information, see Deploying Additional Mirage Servers in the *VMware Mirage Administrator's Guide*.

The Mirage server uses local cache, a storage of popular data blocks, to perform data deduplication over the WAN. When large files are transferred, their blocks are kept in the cache, and the next time similar files need to be transferred, the server obtains the blocks from the cache instead of over the network. It is good practice to keep the cache on fast storage, for example, on a local drive or even on an SSD drive.

The server installation process includes the default option to set up SSL, which requires an SSL Certificate to be installed on the server. See ["Install the Server SSL Certificate," on page 21](#page-20-0).

If SSL is not implemented during server installation, you can implement it after the server is installed. See Configuring Secure Socket Layer Communication in the *VMware Mirage Administrator's Guide*.

**IMPORTANT** Disabling SSL encryption is not recommended as this mode of connection is not secure.

#### **Procedure**

1 [Install the Server SSL Certificate on page 21](#page-20-0)

To set up SSL on the Mirage server, you must obtain SSL certificate values and configure them on the server. SSL certificates is a Windows feature.

2 [Worksheet for Installing the Mirage Server on page 22](#page-21-0)

When you install the Mirage server, the installation wizard prompts you to configure certain options. Prepare your configuration options before you install the Mirage server.

#### <span id="page-20-0"></span>3 [Install the Mirage Server on page 23](#page-22-0)

The Mirage servers manage the storage and delivery of base layers, app layers, and CVDs to clients, and consolidate communications for monitoring and management. You can deploy multiple servers as a server cluster to manage endpoint devices for large enterprise organizations.

### **Install the Server SSL Certificate**

To set up SSL on the Mirage server, you must obtain SSL certificate values and configure them on the server. SSL certificates is a Windows feature.

The Mirage server uses the local computer store.

#### **Prerequisites**

Ensure that the certificates are installed in the local Computer Trust Store . If you do not have a certificate, you can create one with tools such as the Microsoft MakeCert. You must then import the result into the Certificate Manager.

#### **Procedure**

- 1 Open the Windows Management Console, add the Certificates snap-in, and select the local computer account.
- 2 To navigate to your certificate, select **Certificates > Personal > Certificates**.
- 3 Note the Certificate Subject and Certificate Issuer values.

#### **What to do next**

For the Mirage server, continue to the server installation procedure to enter the SSL certificate values. See Install the Mirage Server.

## <span id="page-21-0"></span>**Worksheet for Installing the Mirage Server**

When you install the Mirage server, the installation wizard prompts you to configure certain options. Prepare your configuration options before you install the Mirage server.

**Table 3**‑**2.** Configuration Options for Installing the Mirage Server

| Option                                          | <b>Description</b>                                                                                                    | <b>Your Value</b> |
|-------------------------------------------------|----------------------------------------------------------------------------------------------------|-------------------|
| SQL server name and instance                    | Select the SQL server name and<br>instance.<br>SOLEXPRESS is defined as the<br>$\blacksquare$<br>default SQL instance for the SQL<br>Server Express edition.<br>You can type the server name<br>■<br>without an SQL instance when<br>using a default unnamed<br>instance such as SQL Standard.<br>Alternatively, you can type the<br>SQL instance name that is<br>configured in your environment.<br>MSSQL is defined as the default<br>■<br>SQL instance for the SQL Server<br>Enterprise edition.<br>Use the default SQL instance<br>п<br>name if your Microsoft SQL<br>Server edition was installed with<br>default options, or the custom<br>instance name if you defined a<br>custom name. |                   |
| Local cache areas                               | Select the Create new local cache<br>area check box to allocate a new local<br>cache area. If not selected, the<br>installer attempts to use existing<br>cache data.<br>Do not select the Create new storage<br>areas check box when upgrading the<br>Mirage server. If you select this<br>option and the path of the original<br>storage area is entered, the local<br>cache of the server itself is deleted.<br>This might result in short-time<br>performance penalties as the cache<br>has to be refilled.                                                                                                    |                   |
| Name of the Mirage server local cache<br>folder | The path to where the local cache is<br>stored if different from the default. A<br>default path is provided.                                                                                                    |                   |
| Size of local cache in MB                       | A cache size of 100GB (102400MB) is<br>recommended.                                                                                                    |                   |
| Port                                            | The default port for client-server<br>communication is 8000.<br>If you change the port, additional<br>firewall rules might be required to<br>open the port.                                                                                                    |                   |

| Option                         | <b>Description</b>                                                                                                    | <b>Your Value</b> |  |
|--------------------------------|----------------------------------------------------------------------------------------------------|-------------------|--|
| Encryption type                | You can select to have an SSL<br>certificate to have clients<br>communicate with the server using<br>SSL encryption.                                                                                                    |                   |  |
|                                | SSL encryption requires the<br>Certificate Subject and Certificate<br>Issuer values.                                                                                                    |                   |  |
|                                | Typically, the Certificate Subject is<br>the FQDN of the Mirage server, and<br>the Certificate Issuer is a known<br>entity like VeriSign. You can leave<br>the Certificate Issuer text box blank<br>if only one certificate is installed on<br>this server. |                   |  |
| Services account configuration | You can use a local system account,<br>or you can use a specific user account<br>for your services account.                                                                                                    |                   |  |
|                                | Select the specific user account if you<br>access CIFS share servers in a Mirage<br>cluster environment. This option<br>requires Windows login credentials.                                                                                                 |                   |  |

<span id="page-22-0"></span>**Table 3**‑**2.** Configuration Options for Installing the Mirage Server (Continued)

#### **Install the Mirage Server**

The Mirage servers manage the storage and delivery of base layers, app layers, and CVDs to clients, and consolidate communications for monitoring and management. You can deploy multiple servers as a server cluster to manage endpoint devices for large enterprise organizations.

You can allocate a larger number of concurrent CVDs for high-end servers, or a smaller number for low-end servers.

The .msi installation file is located in the Mirage installation package.

#### **Prerequisites**

- n Install an SSL Certificate on the server. See ["Install the Server SSL Certificate," on page 21.](#page-20-0)
- n Verify that the SQL server is reachable from the server node, and that the firewall settings on the SQL server allow for remote connections.

#### **Procedure**

- 1 Double-click the mirage.server.64x.msi file to start the installation wizard.
- 2 Follow the prompts in the wizard to install the Mirage server.

Use the configuration information that you gathered in the worksheet.

3 Restart the server when the installation is completed.

#### **What to do next**

You can now install IIS and the Mirage Web Manager.

## **Install IIS**

You must install Windows Internet Information Services (IIS) 7.0 before installing the Mirage file portal or the Mirage Web Manager.

The .msi installation file is located in the Mirage installation package.

- <span id="page-23-0"></span>1 Install the IIS server role on the Windows Server 2008 R2 or later machine where the Mirage server software is installed.
	- a In the Server Manager, right-click the **Roles** node and select **Add Roles**.
	- b On the left-panel menu, select **Server Roles**.
	- c Select the **Web Server (IIS)** check box.
- 2 After the IIS server role is installed, install Web Service (IIS) services.
	- a Expand the **Roles** node and select **Web Server (IIS)**.
	- b On the right panel, click **Add Role Services**.
	- c Expand the **Web Server** node and add these services.

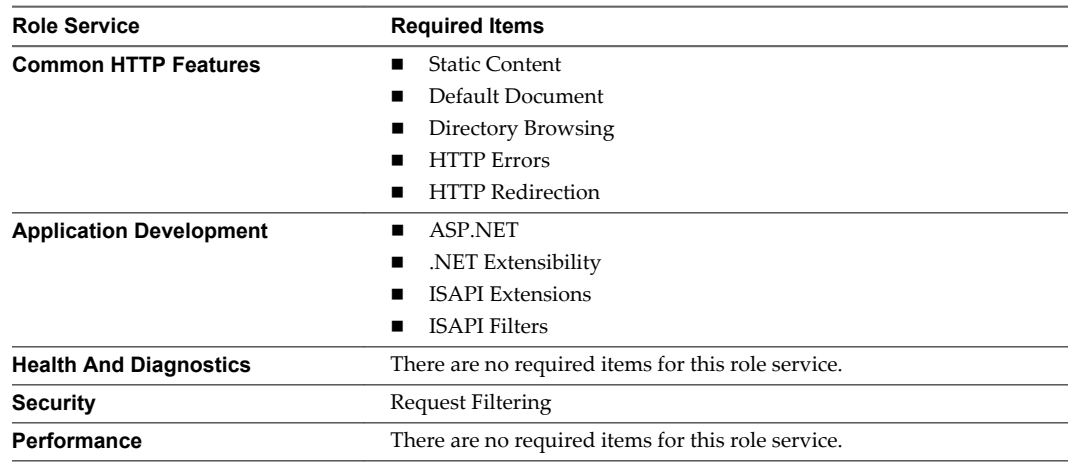

- 3 Install Management Tools services.
	- a Expand the **Roles** node and select **Web Server (IIS)**.
	- b On the right panel, click **Add Role Services**.
	- c Expand the **Management Tools** node and add these services.

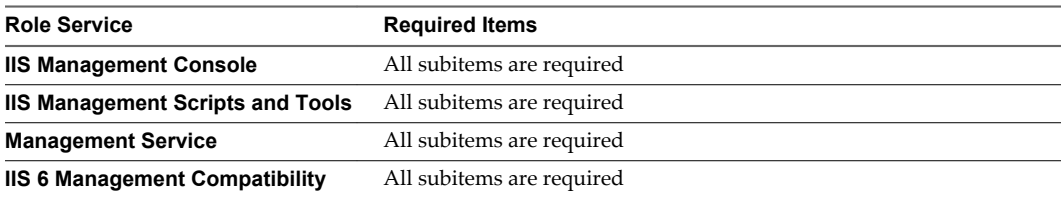

#### **What to do next**

Verify that the appropriate ports are enabled between IIS and the Mirage Management server. See ["Ports](#page-14-0) [and Protocols Used by Mirage," on page 15](#page-14-0).

#### **Cipher Suites**

You can configure cipher suites in IIS.

VMware recommends that you configure IIS with TLS cipher-suites during the Mirage deployment.

TLS Cipher-Suites

n TLS\_ECDHE\_ECDSA\_WITH\_AES\_256\_CBC\_SHA

- <span id="page-24-0"></span>n TLS\_ECDHE\_RSA\_WITH\_AES\_256\_CBC\_SHA
- n TLS\_ECDH\_ECDSA\_WITH\_AES\_256\_CBC\_SHA
- n TLS\_ECDH\_RSA\_WITH\_AES\_256\_CBC\_SHA
- n TLS\_DHE\_RSA\_WITH\_AES\_256\_CBC\_SHA
- n TLS\_DHE\_DSS\_WITH\_AES\_256\_CBC\_SHA
- n TLS\_DH\_RSA\_WITH\_AES\_256\_CBC\_SHA
- n TLS\_DH\_DSS\_WITH\_AES\_256\_CBC\_SHA
- TLS\_RSA\_WITH\_AES\_256\_CBC\_SHA
- n TLS\_DHE\_RSA\_WITH\_AES\_128\_CBC\_SHA
- TLS\_RSA\_WITH\_AES\_128\_CBC\_SHA
- n TLS\_DHE\_DSS\_WITH\_AES\_128\_CBC\_SHA
- n TLS\_DH\_RSA\_WITH\_AES\_128\_CBC\_SHA
- n TLS\_DH\_DSS\_WITH\_AES\_128\_CBC\_SHA

## **Install the Web Manager**

You install the Mirage Web Manager using the Web Manager .msi file provided in the installation package.

The .msi installation file is located in the Mirage installation package.

#### **Prerequisites**

- You must enable Cookies and JavaScript.
- n The Mirage Web Manager must be installed on a Windows server with IIS 7 or later and .NET Framework 4.
- You can view the Web Manager using Microsoft Internet Explorer 9 and later, Chrome, and Firefox.
- n Make sure that your Microsoft Internet Explorer browser supports JavaScript and Cookies on an intranet environment.

#### **Procedure**

1 Double-click the.msi file for your environment and click **Run** to start the installation wizard.

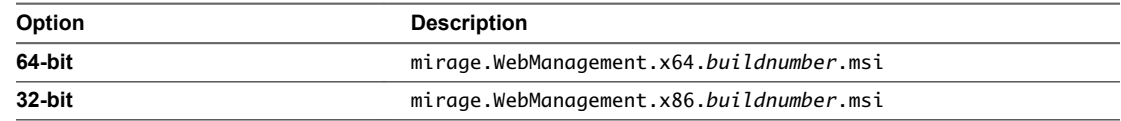

- 2 When prompted, provide the path to the Mirage Management server location.
- 3 Verify the HTTP port and the HTTPS port.

The default HTTP port is 7080, and the default HTTPS port is 7443.

4 Follow the prompts to complete the installation.

## **Install the Mirage File Portal**

Install the Mirage file portal so that end users can view files in their CVD snapshots from a Web browser. End users can access the file portal with the appropriate login credentials.

The .msi installation file is located in the Mirage installation package.

#### <span id="page-25-0"></span>**Prerequisites**

You must install Microsoft IIS 7.0 or later for the file portal. For more information about installing IIS, see ["Install IIS," on page 23](#page-22-0).

#### **Procedure**

1 Double-click the.msi file for your environment and click **Run** to start the installation wizard.

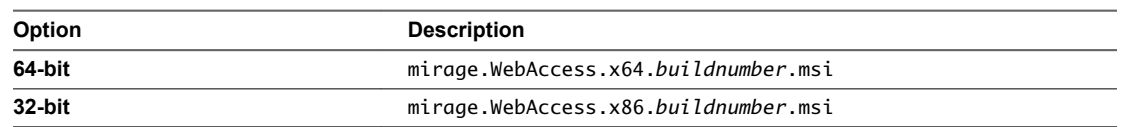

2 Follow the prompts until you come to Web Access Configuration page and provide the Web access configuration information.

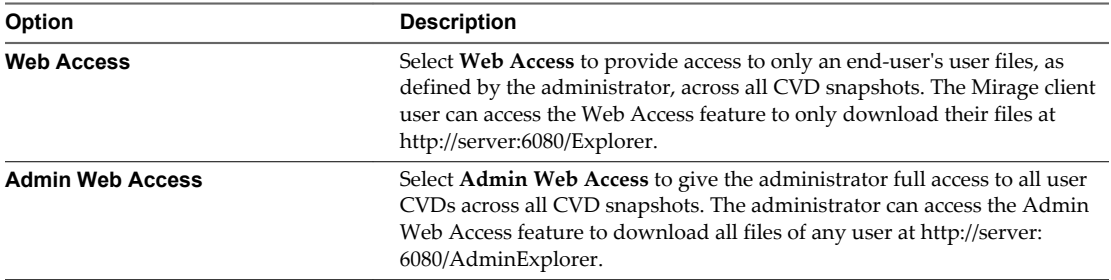

By default, both the **Web Access** and **Admin Web Access** web applications are configured for the file portal. You can choose not to configure either of these options by clicking the drop-down menu and selecting **Entire feature will be unavailable**.

- 3 When prompted, provide the path to the Mirage Management server location.
- 4 Verify the HTTP port and the HTTPS port.

The default HTTP port is 6080, and the default HTTPS port is 6443.

5 Complete the installation.

#### **What to do next**

You can now install the Mirage Management console.

## **Troubleshooting the File Portal Installation**

You might be unable to access the Mirage file portal because of local or domain security policies.

#### **Problem**

After the installation is finished, you might experience difficulty accessing the file portal.

#### **Cause**

You might be unable to access the file portal because of a local or domain security policy on IIS servers.

#### **Solution**

- 1 On the IIS server machine where the file portal is installed, select **Local Security Policy > Local Policies > User Rights Assignments**.
- 2 Add all users who need file portal access to the Allow logon locally policy.

## <span id="page-26-0"></span>**Install the Mirage Management Console**

The Mirage Management console is the graphical user interface used to perform scalable maintenance, management, and monitoring of deployed endpoints. The Management console is built as a Microsoft Management Console version 3.0 snap-in.

The .msi installation file is located in the Mirage installation package.

#### **Prerequisites**

Install the Mirage Management server.

#### **Procedure**

1 Double-click the .msi file for your environment to start the installation wizard.

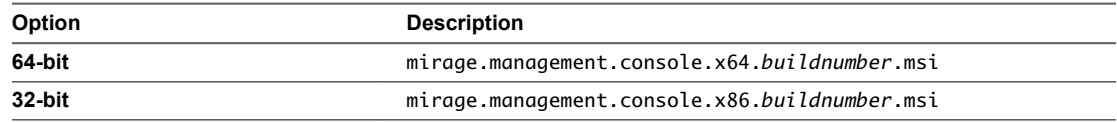

2 Follow the prompts to complete the installation wizard.

After you install the Management console, a shortcut to the Management console is added to your desktop.

#### **What to do next**

You can connect the console to the Mirage Management system. See "Connect the Console to the Mirage System," on page 27.

## **Connect the Console to the Mirage System**

After you install the Mirage Management console, you can connect the console to the Mirage system.

#### **Procedure**

- 1 In the Mirage Management console tree, click **VMware Mirage** in the root directory, and select **Add System**.
- 2 Type the IP address or host name of the Mirage Management server in the **Management Server Address** text box, and click **OK**.

The Management console is connected to the system. A Mirage server node now appears in the console window.

After the console is connected, it shows Server Down status for the system because a Mirage server is not yet installed. The server status changes to Up when a server is installed.

#### **What to do next**

You can install the Mirage Gateway server. See "Installing the Mirage Gateway Server," on page 27.

## **Installing the Mirage Gateway Server**

The Mirage Gateway server is a secured gateway server that is deployed outside the Mirage data center environment.

The Mirage Gateway server lets end users who have installed the Mirage client to communicate securely with the Mirage servers over the Internet without using VPN configurations.

<span id="page-27-0"></span>After installing the Mirage Gateway server, you can configure a Gateway server to your Mirage system by accessing the configuration web portal or by using the Mirage Management console.

1 Generate the Certificate Signing Request for the Mirage Gateway Server on page 28

When you set up the SSL certificate for the Mirage Gateway server, you must first generate the Certificate Signing Request (CSR).

2 [Submit the Certificate Request on page 30](#page-29-0)

After you generate the certificate signing request, you submit the request.

3 [Convert the Certificate File Extension on page 30](#page-29-0)

After you generate the certificate, you convert the certificate file extension from .p7b to .pfx. The certificate file extension must be .pfx for the Mirage Gateway server installation.

4 [Configure the Mirage System to Work with SSL on page 31](#page-30-0)

After you convert the certificate file type, you configure the Mirage system to work with SSL.

5 [Deploy the OVA Template in ESX on page 31](#page-30-0)

You must deploy the OVA template before installing the Mirage Gateway server.

6 [Worksheet for Installing the Mirage Gateway Server on page 33](#page-32-0)

When you install the Mirage Gateway server, you are prompted to configure certain options. You must prepare your configuration options before you install the Mirage Gateway server.

7 [Install the Mirage Gateway by Using the Configuration Web Portal on page 34](#page-33-0)

Install the Mirage Gateway server to secure your data center environment for users that communicate with the corporate enterprise data center via Internet.

8 [Install the Mirage Gateway Server by Using a Command Line on page 34](#page-33-0)

Install the Mirage Gateway server to secure your data center environment for users that communicate with the corporate enterprise data center via Internet.

9 [Install the Mirage Gateway Server Using an Input File on page 35](#page-34-0)

You can install the Mirage Gateway server with an input file that you edit before the installation procedure.

10 [Upgrade the Mirage Gateway Server on page 35](#page-34-0)

You can upgrade the Mirage Gateway server from 5.0 to 5.1 by exporting your configuration settings from the 5.0 environment and importing them to the 5.1 environment.

## **Generate the Certificate Signing Request for the Mirage Gateway Server**

When you set up the SSL certificate for the Mirage Gateway server, you must first generate the Certificate Signing Request (CSR).

You can use the OpenSSL tool or the MakeCert tool to generate the CSR.

#### **Procedure**

- 1 On the Mirage Management console, select **File > Add/Remove Snap-in**.
- 2 On the Add or Remove Snap-ins window, select **Certificates** and click **Add**.
- 3 On the Certificates snap-in window, select **Computer account** and click **Next**.
- 4 Select **Local computer** and click **Finish**.
- 5 Click **OK** in the Add or Remove Snap-ins window to close the window.
- 6 Expand the **Certificates (Local Computer)** node.
- 7 Expand the **Personal** node and right-click **Certificates**.
- 8 Select **All Tasks > Advanced Operations > Create Custom Request**.
- 9 Follow the prompts, and on the Select Certificate Enrollment Policy page, select **Proceed without enrollment policy** and click **Next**.
- 10 Verify the relevant information on the Custom Request page and click **Next** .
	- a Select **Legacy key** for the template type.
	- b Select **PKCS #10** for the request format.
- 11 Expand the **Details** drop-down menu and click **Properties**.
- 12 On the **General** tab of the Certificate Information page, type a certificate-friendly name.

You must use this name in the DNS record.

13 On the **Subject** tab, verify the relevant information.

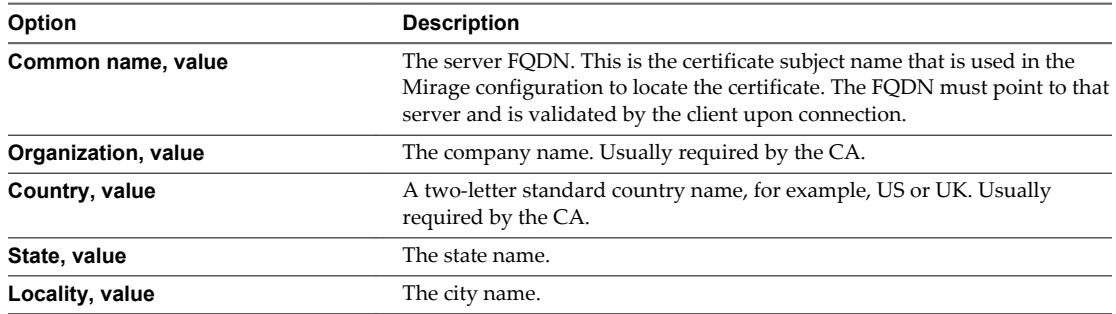

- 14 On the **Extensions** tab, select the key-use information from the drop-down menus.
	- a Expand the **Key usage** drop-down menu, select **Data encipherment** and click **Add**.
	- b Expand the **Extended Key usage** drop-down menu, select **Server Authentication** and click **Add**.
- 15 On the **Private Key** tab, select the key size and export options.

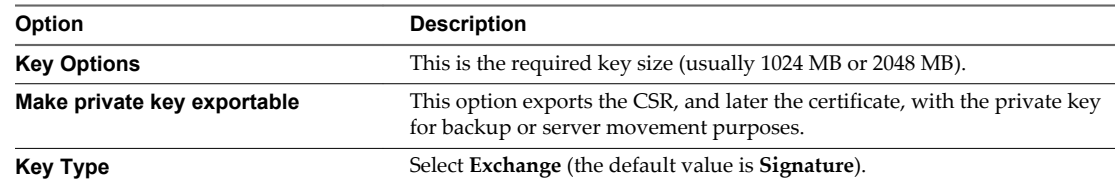

- 16 Click **Apply** and then click **OK** to close the Certificate Properties window, and click **Next** in the Certificate Enrollment wizard.
- 17 On the Certificate Enrollment page, leave the default file format (Base 64), and click **Browse** to enter a file name and location for the CSR, and click **Finish**.

The certificate request is complete.

18 On the **Certificates Enrollments & Certificates** tab, click **Refresh**.

You can export the CSR with the private key for backup purposes.

#### **What to do next**

After generating the Certificate Signing Request, submit the CSR. See ["Submit the Certificate Request," on](#page-29-0) [page 30](#page-29-0).

## <span id="page-29-0"></span>**Submit the Certificate Request**

After you generate the certificate signing request, you submit the request.

#### **Procedure**

- 1 Go to the external CA Web site and click **Request a certificate**.
- 2 On the Request a Certificate page, select **advanced certificate request**.
- 3 On the Advanced Certificate Request page, select **Submit a certificate request using a base-64-encoded CMC or PKCS #10 file or submit a renewal request by using a base-64-encoded PKCS #7 file**.
- 4 Open the csr.req file with a text editor and copy the text.
- 5 Paste the CSR text in the **Base-64-encoded certificate request** text box.
- 6 Select **Web Server** from the **Certificate Template** drop-down menu and click **Submit**.
- 7 On the Certificate Issued page, select **Base 64 encoded**, and then click **Download certificate**.
- 8 When prompted, select **Save As**, type the file name, and save the certificate as a .p7b file.

## **Convert the Certificate File Extension**

After you generate the certificate, you convert the certificate file extension from .p7b to .pfx. The certificate file extension must be .pfx for the Mirage Gateway server installation.

#### **Prerequisites**

- Verify that you installed the Mirage server.
- Verify that you generated a certificate.

#### **Procedure**

- 1 Double-click the certificate and right-click **Install Certificate** to start the Certificate Install wizard.
- 2 Select **Place all certificates in the following store** and click **Browse**.
- 3 Select the **Personal** folder in the Select Certificate Store window, click **OK** to close the window, and click **Next**.
- 4 Verify the information for installing the certificate, and click **Finish**.
- 5 In the Windows MMC, expand the **Certificates** node followed by the **Personal** node, and then select **Certificates**.
- 6 Right-click the certificate and select **All Tasks > Export** .
- 7 Follow the prompts, select **Yes, export the private key**, and click **Next**.
- 8 Select the export file format.
	- a Select the **Personal Information Exchange PKCS #12 (.PFX)** check box.
	- b Select the **Include all certificates in the certification path if possible** check box.
	- c Click **Next**.
- 9 On the Security page, select the **Password** check box and enter a new password, confirm the password, and click **Next**.
- <span id="page-30-0"></span>10 Save the certificate.
	- a On the File to Export page, click **Browse**
	- b Locate and select the certificate, and save it as a .pfx file.
	- c Click **Save**.
- 11 Follow the prompts to complete the export procedure.

The certificate is now installed on the Mirage server and configured for SSL.

## **Configure the Mirage System to Work with SSL**

After you convert the certificate file type, you configure the Mirage system to work with SSL.

#### **Prerequisites**

Verify that you converted the certificate to the .pfx extension.

#### **Procedure**

- 1 In the MMC, expand the **Certificates** node, then expand the **Personal** node, and then select **Certificates**.
- 2 Double-click the **certificate** and on the **Details** tab, select **Subject.**.
	- a Note the common name (CN) of the certificate.
- 3 On the **Details** tab, select **Issuer**.
	- a Note the CN of the issuer.
- 4 In the Mirage Management console, expand the **System and Configuration** node and select **Servers**.
- 5 Right-click the **server** and select **Configure**.
- 6 Configure the server and click **OK**.
	- a Select the **SSL** option.
	- b Enter the CN of the certificate in the **Certificate Subject** text box.
	- c Enter the CN of the certificate issuer in the **Certificate Issuer** text box.

#### **Deploy the OVA Template in ESX**

You must deploy the OVA template before installing the Mirage Gateway server.

The .ova file is located in the Mirage installation package.

#### **Prerequisites**

Verify that VMware  $ESX^{\circledR}$  is installed to deploy the OVA template.

#### **Procedure**

- 1 Double-click the.ova file and click **Run** to start the deployment wizard.
- 2 Provide login credentials for the ESX, and click **Login**.
- 3 In the ESX console, select **File > Deploy OVF Template** to start the deployment wizard.

4 Deploy the OVA template and click **Next**.

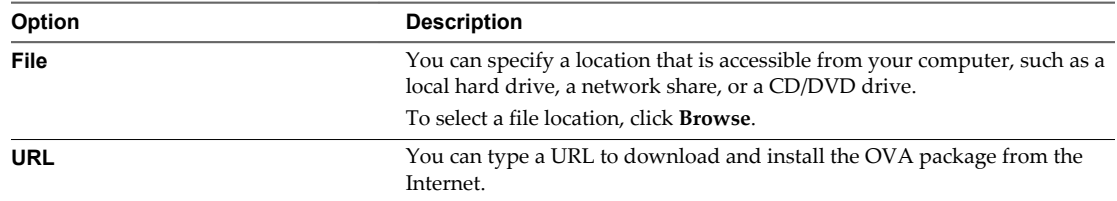

After the OVA template is verified, a green check mark appears next to the publisher name.

- 5 Verify the OVA template details and click **Next**.
- 6 Accept the end user license agreement and click **Next**.
- 7 Enter a name, select a location for the deployed template, and click **Next**.
- 8 Select the host and cluster and click **Next**.
- 9 Select the resource pool and click **Next**.
- 10 Select a storage destination for the virtual machine files and click **Next**.
- 11 Select the disk format and click **Next**.

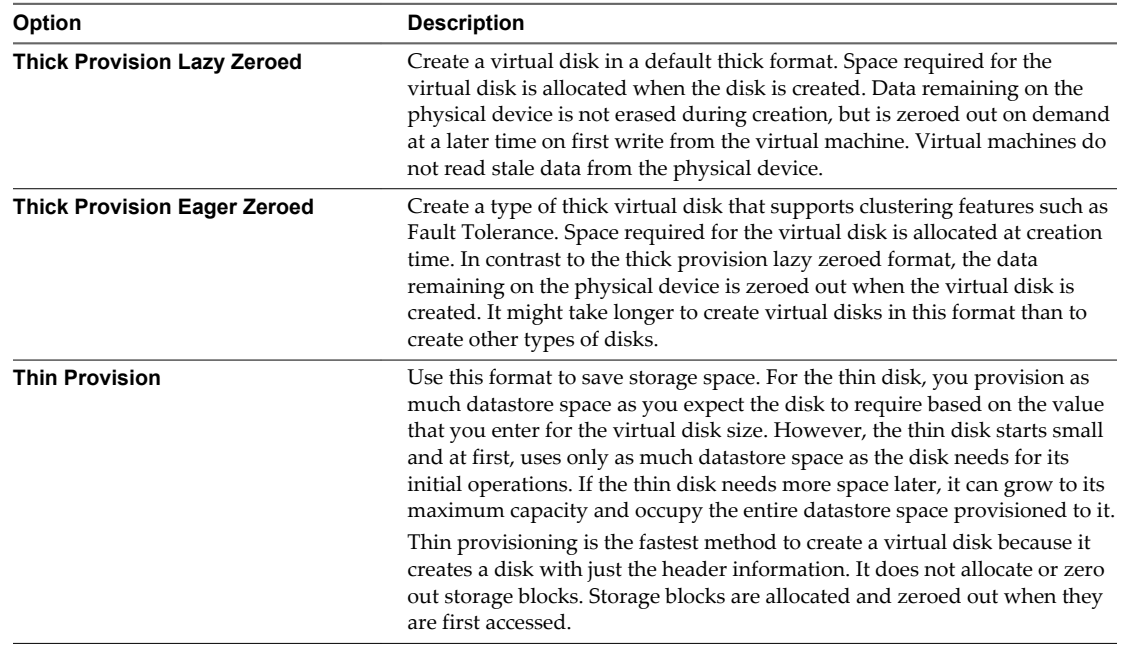

12 Complete the deployment wizard.

The OVA template is deployed.

## <span id="page-32-0"></span>**Worksheet for Installing the Mirage Gateway Server**

When you install the Mirage Gateway server, you are prompted to configure certain options. You must prepare your configuration options before you install the Mirage Gateway server.

| Option                                                      | <b>Action</b>                                                                                                    | <b>Your Value</b> |
|-------------------------------------------------------------|----------------------------------------------------------------------------------------------------|-------------------|
| LDAP type                                                   | You can select either <b>LDAP</b> or<br><b>LDAPS.</b> The default value is<br>LDAP.                                                                                                    |                   |
| LDAP server address                                         | You can type either the LDAP<br>server or the IP address, for<br>example,<br>ldap.yourcompany.com, or,<br>ldapIPaddress.                                                                                                    |                   |
| LDAP server port                                            | The default port is 389. Verify<br>that your firewall settings allow<br>the selected port.                                                                                                    |                   |
| LDAP user DN to bind Mirage<br>Gateway with the LDAP server | This follows the format:<br>cn=username, cn=users,<br>dc=domain, dc=com<br>For example:<br>CN=Administator,<br>CN=USERS,<br>DC=MIRAGEDOMAIN, DC=COM                                                                                 |                   |
| LDAP bind user password                                     | This is your password.                                                                                                    |                   |
| Token expiration time (in hours)                            | The default is 168 hours.                                                                                                    |                   |
| Mirage server address                                       | You can type either the<br>hostname or the IP address, for<br>example,<br>mirageserver.yourcompany.com<br>The default is<br>mirageserver.yourcompany.com.                                                                           |                   |
| Mirage server port                                          | The default is 8000.<br>Verify that your firewall<br>settings allow the selected port.                                                                                                    |                   |
| Mirage Gateway activation code                              | You create the activation code<br>during the installation.<br>The activation code must<br>contain at least 8 characters,<br>including a number, an upper-<br>case character, a lower-case<br>character, and a special<br>character. |                   |
| Certificate file                                            | This follows the format:<br>/opt/MirageGateway/certif<br>icatename.pfx<br>or/opt/MirageGateway/cert<br>ificatename.pem                                                                                                    |                   |
| Certificate private key password                            | The password you created as<br>part of the certificate export<br>procedure.                                                                                                    |                   |

**Table 3**‑**3.** Configuration Options for Installing the Mirage Gateway Server

## <span id="page-33-0"></span>**Install the Mirage Gateway by Using the Configuration Web Portal**

Install the Mirage Gateway server to secure your data center environment for users that communicate with the corporate enterprise data center via Internet.

Linux is case sensitive.

#### **Prerequisites**

- Verify that you installed the following Mirage components:
	- $\blacksquare$  Mirage server
	- n Mirage Management server
	- Mirage Management console
- n Create a bind user to authenticate the communication request between the client and the Mirage servers.
- Deploy the OVA for Mirage 5.1 Gateway server.

#### **Procedure**

- 1 In the ESX console, power on the VM.
- 2 Navigate to https://*MirageGWIPaddress*:8443/WebConsole, where *MirageGWIPaddress* is the IP address of the Mirage Gateway server.
- 3 When prompted, provide the login credentials.

The default username is **mirage**, and the default password is **vmware**.

4 Follow the prompts to install the Mirage Gateway server.

Use the configuration information that you gathered in the worksheet.

The Mirage Gateway server is installed and available in the Mirage Management console.

## **Install the Mirage Gateway Server by Using a Command Line**

Install the Mirage Gateway server to secure your data center environment for users that communicate with the corporate enterprise data center via Internet.

Linux is case sensitive.

#### **Prerequisites**

- Ensure that you installed the following Mirage components:
	- $\blacksquare$  Mirage server
	- Mirage Management server
	- Mirage Management console
- n Create a bind user to authenticate the communication request between the client and the Mirage servers.
- Add your company's DNS server IP address to the top of the /etc/resolv.conf file. In the /etc/resolv.conf file, type **nameserver** *IP address*, where *IP address* is the IP address for the DNS server. You can use the Linux *vim* text editor, or WinSCP to use a Windows text editor. If you use WinSCP to edit the file, use the username *root* and the password *vmware*. If you cannot use your company's DNS server, then you must add a DNS record to the /etc/hosts file.

- <span id="page-34-0"></span>1 In the ESX console, power on the VM.
- 2 On the **Console** tab, press **Enter**.
- 3 When prompted, provide the login credentials.

The default username is **mirage**, and the default password is **vmware**.

- 4 To start the installation, run the sudo /opt/MirageGateway/bin/install.sh command.
- 5 Follow the prompts to install the Mirage Gateway server.

Use the configuration information that you gathered in the worksheet.

The Mirage Gateway server is installed and available in the Mirage Management console.

## **Install the Mirage Gateway Server Using an Input File**

You can install the Mirage Gateway server with an input file that you edit before the installation procedure.

#### **Prerequisites**

Use the configuration information that you gathered in the worksheet to install the Mirage Gateway server to edit the configuration text file. See ["Worksheet for Installing the Mirage Gateway Server," on page 33.](#page-32-0)

#### **Procedure**

1 Edit the configuration text file with a text editor.

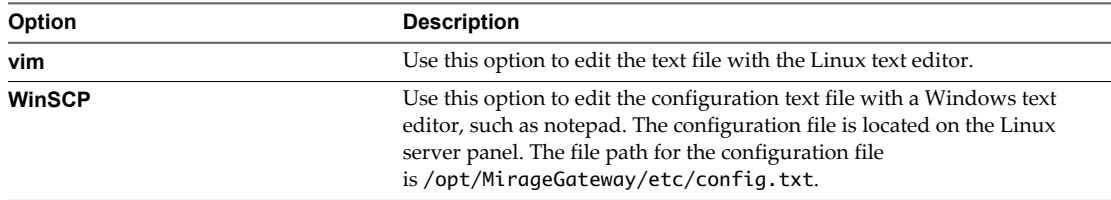

2 To install the Mirage Gateway server with the input file, run the install command.

sudo /opt/MirageGateway/bin/install.sh -f /opt/MirageGateway/etc/updatedconfigfile.txt where *updatedconfigfile.txt* is the name of the configuration text file you created.

For example, sudo /opt/MirageGateway/bin/install.sh -f /opt/MirageGateway/etc/config.txt

The Mirage Gateway server is installed and available in the Mirage Management console.

The password is removed from the input file.

#### **Upgrade the Mirage Gateway Server**

You can upgrade the Mirage Gateway server from 5.0 to 5.1 by exporting your configuration settings from the 5.0 environment and importing them to the 5.1 environment.

You can use the WinSCP tool to copy files from one environment to another environment.

When you copy or save files, scripts, and so on between environments, for example, from Mirage 5.0 to Mirage 5.1, you must save them to the same folder in both environments.

#### **Prerequisites**

- Verify that you installed the following Mirage components:
	- Mirage server
- <span id="page-35-0"></span>n Mirage Management server
- Mirage Management console
- n Create a bind user to authenticate the communication request between the client and the Mirage servers.
- Add your company DNS server IP address to the top of the /etc/resolv.conf file. In the /etc/resolv.conf file, type **nameserver** *IP address*, where *IP address* is the IP address for the DNS server. If you cannot use your company DNS server, then you must add a DNS record to the /etc/hosts file.
- Deploy the OVA for Mirage 5.1 Gateway server.

- 1 In the ESX console, power on the VM.
- 2 On the **Console** tab, press **Enter**.
- 3 When prompted, provide the login credentials.

The default username is **mirage**, and the default password is **vmware**.

- 4 Navigate to the /opt/MirageGateway/bin folder and copy the export.sh script from the Mirage 5.1 environment to the Mirage 5.0 environment.
- 5 Run the sudo /opt/MirageGateway/bin/export.sh script in the Mirage 5.0 environment, and when prompted enter a password.

The config.tar.gz.enc file is generated.

- 6 Copy the config.tar.gz.enc file from the VM to your desktop.
- 7 Navigate to https://*MirageGWIPaddress*:8443/WebConsole/configuration.html, where *MirageGWIPaddress* is the IP address of the Mirage Gateway server in the Mirage 5.1 environment, and when prompted, provide the login credentials.

The default username is **mirage**, and the default password is **vmware**.

8 Click the **Import Settings** tab on the left and follow the prompts to import the config.tar.gz.enc file.

The Mirage 5.1 Gateway server is now available in the Mirage Management console.

## **Installing the Mirage Client**

You can install the Mirage client installer using the Mirage Management console. Administrators can also push out the client installer silently, without disturbing user operations, by using command-line arguments.

The installation procedures apply to first-time installation of the client and re-installation of the client.

When the installation is finished: the Mirage icon appears in the notification area, indicating that the client is pending assignment. Right-click actions are available from this icon. The Mirage client also appears in Mirage Management console in the pending devices list.

## **Install the Mirage Client Using the Active Installer**

You can install the client using the Mirage Management console.

The .msi installation file is located in the Mirage installation package.

#### **Prerequisites**

- 1 Verify that you have administrative permissions.
- 2 Verify that your platform meets the software and hardware requirements.
- <span id="page-36-0"></span>3 Because you cannot place Mirage servers in your DMZ premises, you must use a VPN to connect clients that are used outside the network.
- 4 You must configure SSL on both the Mirage client and the Mirage server for the clients to connect using SSL.

1 Double-click the .msi file for your environment to start the installation wizard.

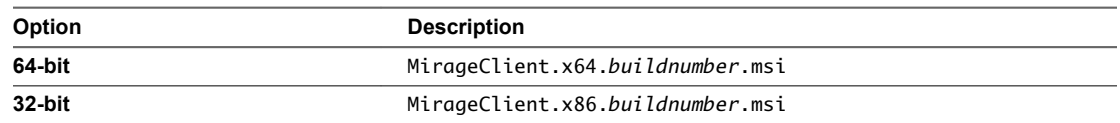

2 Follow the prompts until you come to the server settings page, type the server settings, and then click **Next**.

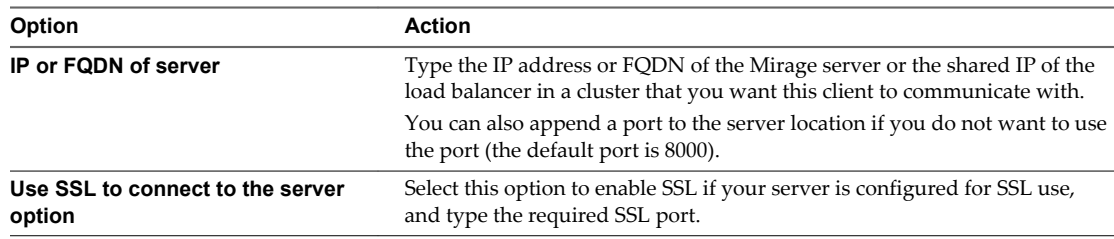

- 3 Click **Install**, and when the installation is finished, click **Finish**.
- 4 (Optional) Restart your computer.

For first-time installation and re-installation, restarting assures better backup protection and enables streaming, which promotes faster restore.

After the Mirage client is installed, the endpoint appears in the Management console as Pending Assignment.

#### **What to do next**

Activate the device in the Management console and use a CVD on the server to assign it. This process synchronizes the device and centralizes management of the device data.

#### **Install the Mirage Client Silently**

The administrator can deploy the Mirage client installer silently, without disturbing user operations, by using command-line arguments.

#### **Prerequisites**

- 1 Verify that you have administrative permissions.
- 2 Verify that your platform meets the software and hardware requirements.
- 3 Because you cannot place Mirage servers in your DMZ premises, you must use a VPN to connect clients that are used outside the network.
- 4 You must configure SSL on both the Mirage client and the Mirage server for the clients to connect using SSL.

#### **Procedure**

1 Select **Start > Run**, type **cmd**, and click **OK**.

<span id="page-37-0"></span>2 Type the required expression for your environment and press **Enter**.

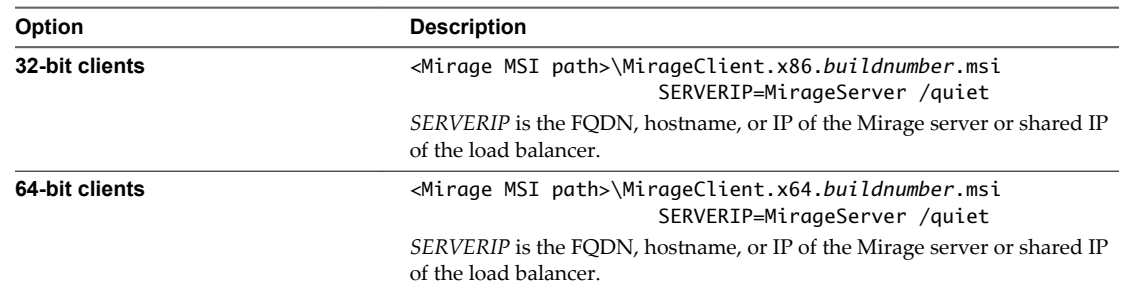

3 (Optional) If SSL needs to be enabled, type the following expression and press **Enter**:

**<***Mirage MSI path***>\MirageClient.x86.***buildnumber***.msi SERVERIP=MirageServer:port USESSLTRANSPORT=true /quiet**

4 (Optional) Restart your computer.

For first-time installation and re-installation, restarting the computer assures better backup protection and enables streaming which promotes faster restoration.

After the Mirage client is installed, the endpoint appears in the Mirage Management console as Pending Assignment.

#### **What to do next**

Verify that SSL is enabled on the Mirage server.

Activate the device in the Mirage Management console to assign the device to a CVD on the server. This process synchronizes the device and centralizes management of the device data.

## **Install the Mirage PowerCLI**

VMware Mirage PowerCLI provides an easy-to-use Windows PowerShell interface for command-line access to administration tasks.

The .msi installation file is located in the Mirage installation package.

#### **Prerequisites**

- Verify that you installed Microsoft PowerShell 1.0.
- n Verify that you installed .NET 3.5 or later.
- If you already installed an earlier version of the Mirage PowerCLI, uninstall the earlier version.

#### **Procedure**

1 Double-click the .msi file for your environment to start the installation wizard.

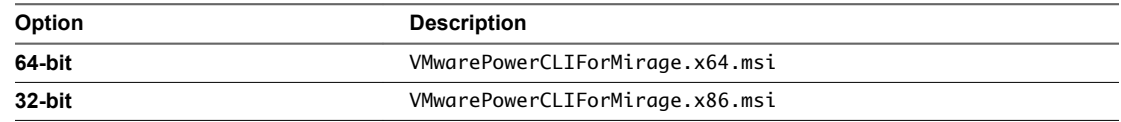

- 2 When prompted with the Execution Policy window, access Windows PowerShell as an administrator, and run the Set-ExecutionPolicy RemoteSigned command.
- 3 Type **Y** and press **Enter** to accept the execution policy change, and close the Window PowerShell window.

4 Follow the prompts to complete the installation wizard.

## <span id="page-38-0"></span>**Managing Mirage Software Licenses**

The Mirage Management server requires a license. The license file enforces the number of CVDs that you can run on your system and the duration of the license agreement.

Individual Mirage servers do not need licenses.

Software licenses are separate from the server installation package.

You can view the license details at any time. See "Add and View Licenses," on page 39.

When a license expires, all management actions are disabled. However, the administrator can still view the system status and track operation status. Mirage endpoint-related functions, including backup, restore, and image management operations continue, so that clients can still upload changes to the CVD on the server.

When a license expires, or when you install the Mirage system, a dialog box appears when you open the Mirage Management console, where you can type the license key. An audit event is created.

When you need a new license, contact VMware.

#### **Add and View Licenses**

The license file enforces the number of CVDs that you can run on your system and the duration of the license agreement. You can view the current license details at any time.

You can add a license or view the number of CVDs currently licensed and the license expiry date through system configuration settings.

If your license expires, or when the system is installed, when you open the Management console a dialog box appears where you can type the license key.

You do not need to restart the Mirage Management server to update the license.

#### **Procedure**

- 1 In the Management console tree, right-click **System Configuration**, select **Settings**, and click the **License** tab.
- 2 Type or copy and paste the serial key in the **Use license key** text box.
- 3 Click **OK**.

## **Configure the Environment for Endpoints**

Before you can attach endpoints to your system, you need to perform a minimum configuration, which includes configuring the Web URL for the file portal, importing USMT settings, and performing domain joining operations.

For information about importing USMT files, see Import USMT Settings.

For join domain account information, see General System Settings.

#### **Prerequisites**

Verify that a Mirage server is installed.

#### **Procedure**

- 1 (Optional) Configure the file portal Web URL.
- 2 (Optional) To perform migration operations, import the USMT folder.
- 3 (Optional) To perform domain joining operations, provide join domain account details.

#### **What to do next**

You can now configure and use your Mirage system.

# <span id="page-40-0"></span>**Index**

## **A**

antivirus scanning **[17](#page-16-0)**

## **C**

certificate, installing **[30](#page-29-0)** cipher suites **[24](#page-23-0)** console connection **[27](#page-26-0)**

## **D**

database, sizing requirements **[15](#page-14-0)** database software requirements **[15](#page-14-0)** deployment planning **[11](#page-10-0)**

**E**

endpoints, required environment **[39](#page-38-0)**

## **F**

file portal access troubleshooting **[26](#page-25-0)** install **[25](#page-24-0)**

## **G**

Gateway server certificate signing request **[28](#page-27-0)** installation **[31,](#page-30-0) [34](#page-33-0)** installing **[33](#page-32-0)**

## **H**

hardware requirements **[12](#page-11-0)**

## **I**

IIS cipher suites **[24](#page-23-0)** configuring **[24](#page-23-0)** IIS configuration **[23](#page-22-0)** install the client silent with command-line arguments **[37](#page-36-0)** through the user interface **[36](#page-35-0)** install the Web Manager **[25](#page-24-0)** installation, gateway server **[33](#page-32-0)** installing the system endpoint requirements **[39](#page-38-0)** file portal **[25](#page-24-0)** IIS configuration **[23](#page-22-0)** licenses **[39](#page-38-0)** Management console connection **[27](#page-26-0)**

Management console installation **[27](#page-26-0)** server **[20](#page-19-0)**

#### **L**

licenses, adding and viewing **[39](#page-38-0)**

## **M**

management, server installation **[19](#page-18-0)** Management console installation **[27](#page-26-0)** server installation **[19](#page-18-0)** management server, installing **[19](#page-18-0)** Mirage installation **[5](#page-4-0)** PowerCLI installation **[38](#page-37-0)** Mirage client installation **[36](#page-35-0)** silent installation **[37](#page-36-0)** Mirage Gateway certificate **[30](#page-29-0)** input file **[35](#page-34-0)** installing **[35](#page-34-0)** upgrading **[35](#page-34-0)** Mirage system, installation **[17](#page-16-0)** Mirage Gateway server, installation **[27](#page-26-0)**

## **O**

operating system requirements **[11](#page-10-0)** OVA, deployment **[31](#page-30-0)**

## **P**

planning the deployment **[11](#page-10-0)** ports and protocols **[15](#page-14-0)** PowerCLI, installing **[38](#page-37-0)**

## **S**

secure sockets layer, *See* SSL servers install **[20](#page-19-0), [23](#page-22-0)** installation **[22](#page-21-0)** software requirements **[14](#page-13-0) SSL** configuring **[31](#page-30-0)** install the SSL certificate **[21](#page-20-0)** SSL certificate setup **[30](#page-29-0)** system requirements database software **[15](#page-14-0)**

hardware **[12](#page-11-0)** operating system **[11](#page-10-0)** ports and protocols **[15](#page-14-0)** software **[14](#page-13-0)** system components **[7](#page-6-0)**

## **U**

upgrade the Mirage Gateway **[35](#page-34-0)**

## **W**

Web Manager, installing **[25](#page-24-0)** Windows Internet Information Services, *See* [IIS](#page-40-0)